# **GO TO:** www.floridastudentfinancialaid.org

**Bright Futures Application Helpful Hints**

## **#1 Create your Student Account**

➢ **Go to State Grants, Scholarships & Applications, then click 'State Grants, Scholarships & Applications'**

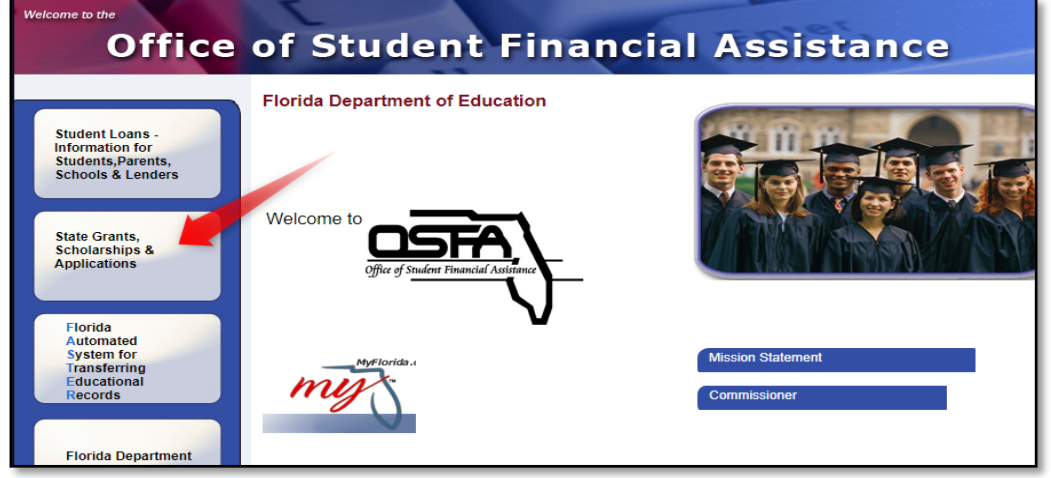

➢ **Then click 'Create a Student Account'**

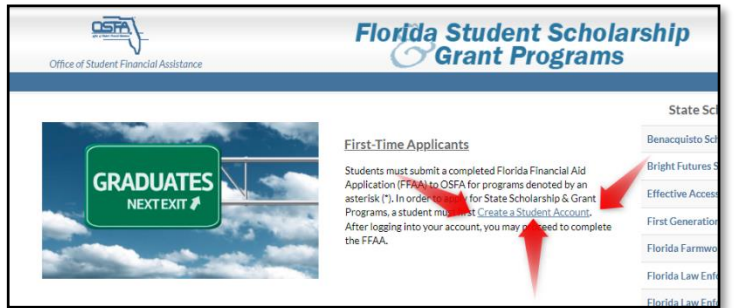

## **Use the following information to assist you in creating your Student Account:**

- **1. Social Security Number –** needs to match school records
- **2. FLE ID –** SKIP this question
- **3. First Name –** Needs to match school records!
- **4. MI –** Middle Initial; Needs to match school records!
- **5. Last Name –** Needs to match school records**!**
- **6. Date of Birth 4-digit year**
- **7. High School Graduation Date May 18, 2024**
- **8. Gender –** Male or Female
- **9. Ethnicity –** Choose Hispanic or Non-Hispanic
- 10. Race Select One
- **11. Street Address –** # & Street name (no commas or hyphens)
- **12. Apartment –** Skip if none
- **13. City –** Spell out the entire city name (Example Saint Augustine or Saint Johns)
- **14. State –** Florida
- **15. Zip Code –** Your 5-digit zip code
- **16. Phone number –** (at least one phone number is requested)
- **17. E-mail address –** \*\*IMPORTANT\*\* this is the only way you will be able to reset your username/password!
- **18. VERIFY THAT YOU HAVE TYPED EVERYTHING IN CORRECTLY**
- **19. Click Submit**
- **20. Click Close**

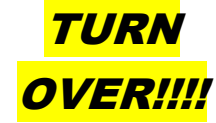

# **#2 Complete your Application**

#### ➢ **IMPORTANT – BLUE BOX Take a picture of your login information** *BEFORE* **proceeding!**

You have successfully completed your profile. To receive an evaluation for any of the programs below, please click here to complete your Florida Financial Aid Application (FFAA). Scholarship programs included within the FFAA are:

### **FIRST** Take Pict

- Florida Bright Futures Scholarship Program
- Children and Spouses of Deceased or Disabled Veterans
- José Martí Scholarship Challenge Grant
- Rosewood Family Scholarship
- Florida Farmworker Student Scholarship
- Randolph Bracy Ocoee Scholarship Program

If you are unable to submit your application at this time, please write down the login information shown below to access your account. The login has also been sent to the listed Email Address. If an email address was not provided, the email address information below will be blank.

User ID-Password -**Email Address -**

You will be redirected from this page to the FFAA in <84 seconds>.

- **21. FIRST, take a picture of your UserID and Password**
- **22. Then click 'please click here to complete your Florida Financial Aid Application (FFAA)'**
- **23. Verify your demographic information is correct**
- **24. At the bottom, Is Florida your state of legal residence? –** Yes
- **25. Citizenship Status –** Have a green card? You are an Eligible Non-Citizen
- **26. Guilty of a felony charge –** SAY NO UNLESS YOU WERE CONVICTED OF AN ADULT FELONY
- **27. Are you a Dependent child or spouse of a veteran who has been classified as deceased or 100% disabled, POW or MIA –** You will need the veteran's information if answering yes
- **28. Family affected Rosewood incident –** You will need information on that ancestor if answering yes
- **29. Hispanic American –** You will need information about country of Hispanic origin if answering yes
- **30. Farmworker –** You will need information on eligibility if answering yes
- **31. Current African American resident of Ocoee, FL** You will need information on eligibility if answering yes
- **32. Click Next**
- **33. Will you graduate or have graduated from a Florida high school, Home School, or with a GED?**  Yes
- **34. Select your Florida high school graduation option**  Public
- **35. Identify the Florida county where you attended school Saint Johns**
- **36. Select the Florida high school you attended –** Use drop down menu to select Bartram Trail High School
- **37. Have you or will you have earned a baccalaureate degree prior to the fall term of the 2021-22 academic year?**  No
- **38. Fall 2023 classified as –** Freshman, first time in college (even if you have taken dual enrollment)
- **39. What is the location and name of the primary postsecondary institution you are planning to attend? – Choose** In State School (even if you think you're going out of state)
- **40. Select the Postsecondary location and institution you plan to attend-** Using the 5 drop down menus, put any state school that you're interested in right now, but make sure to update by June to reflect where you will go- this is where Bright Futures will send the \$\$\$\$\$
- **41. Click Next**
- **42. If you answered YES to any of the Veteran, Rosewood, Hispanic American, or Farmworker questions, you will need to enter more information in this section. (If you answered no, this does not apply to you.)**
- **43. Read the information carefully!!!!!**
- **44. Click SUBMIT**
- **45. Click Close. The next time you log in, you will be prompted to create a new password and security question. Write down this info!!! Your School Counselors do not have access to this.**

AFTER Pict, then click

this link